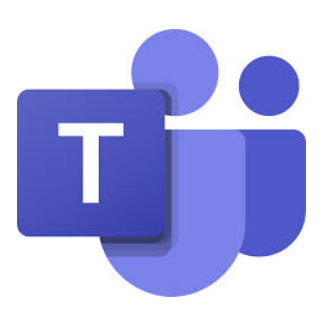

How To Log In to Microsoft Teams

1. Log on to the "Student Portal"

## Go to **www.education.nsw.gov.au**

Click on "**Log In**" at the top right hand corner of the page. *A drop down menu will open.* 

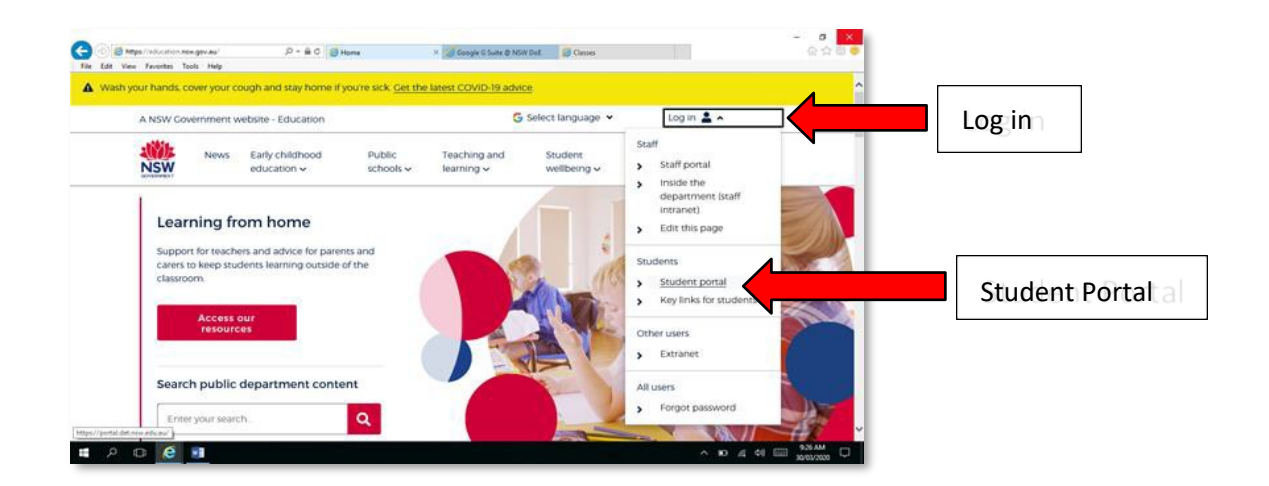

## Click on "Student Portal"

*A new window will open, asking you for a USER ID and Password*

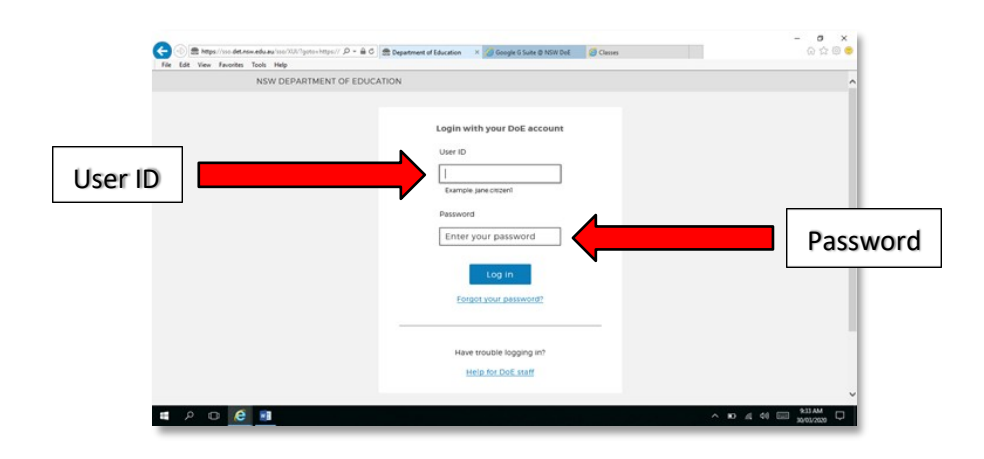

Log in using your **DOE Log in details** *This is provided in this letter in your passwords pack.*

# 2. Find the Learning Box/Tab

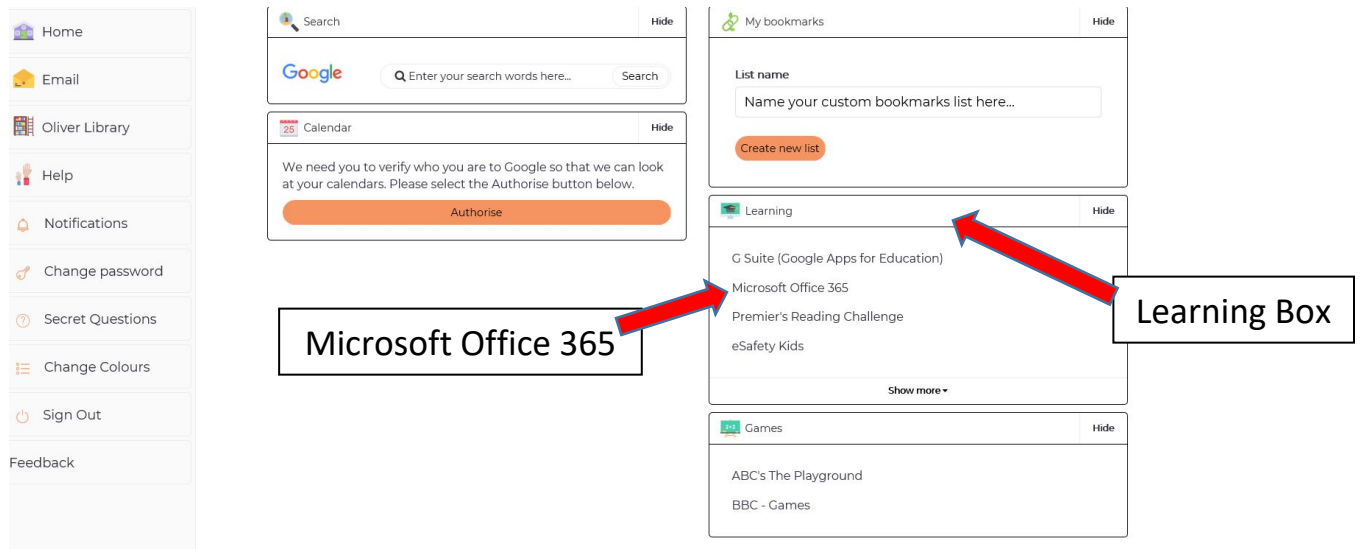

Once you have located the learning box, click on Microsoft Office 365

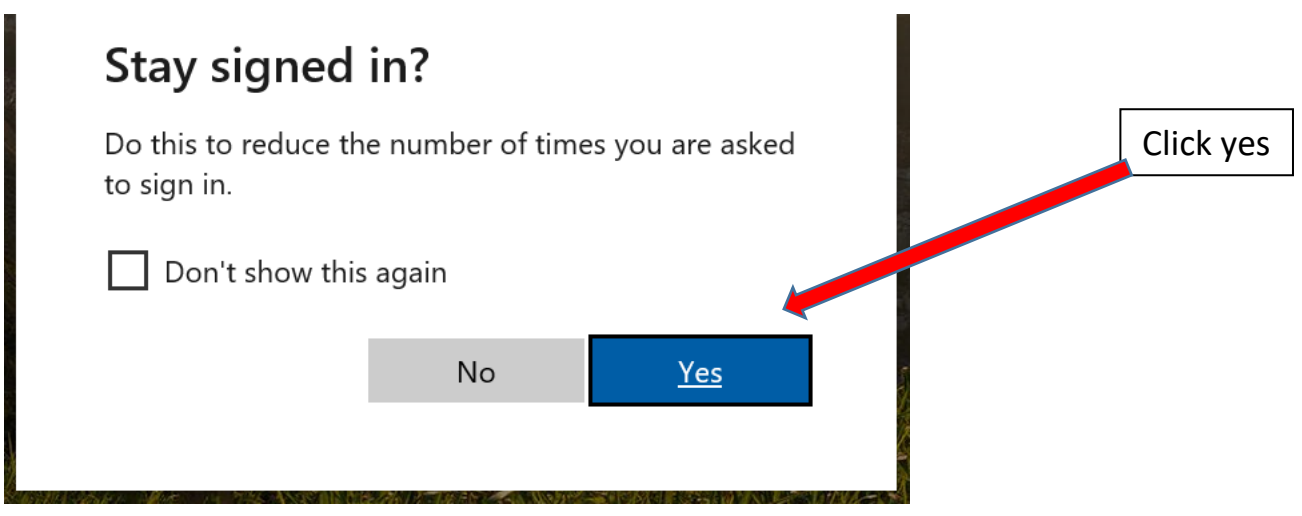

#### 3. Find Teams Teams Good morning Install Office  $\vee$  $+$  $N$ Eji 唱  $\overline{\mathsf{w}}$  $\mathbf{x}$  $\mathsf{S}$ N A  $P$ Class<br>Notebook Start new OneDrive Word Excel PowerPoint OneNote SharePoint Teams Forms Sway

# Click on Teams

4. Download Desktop App

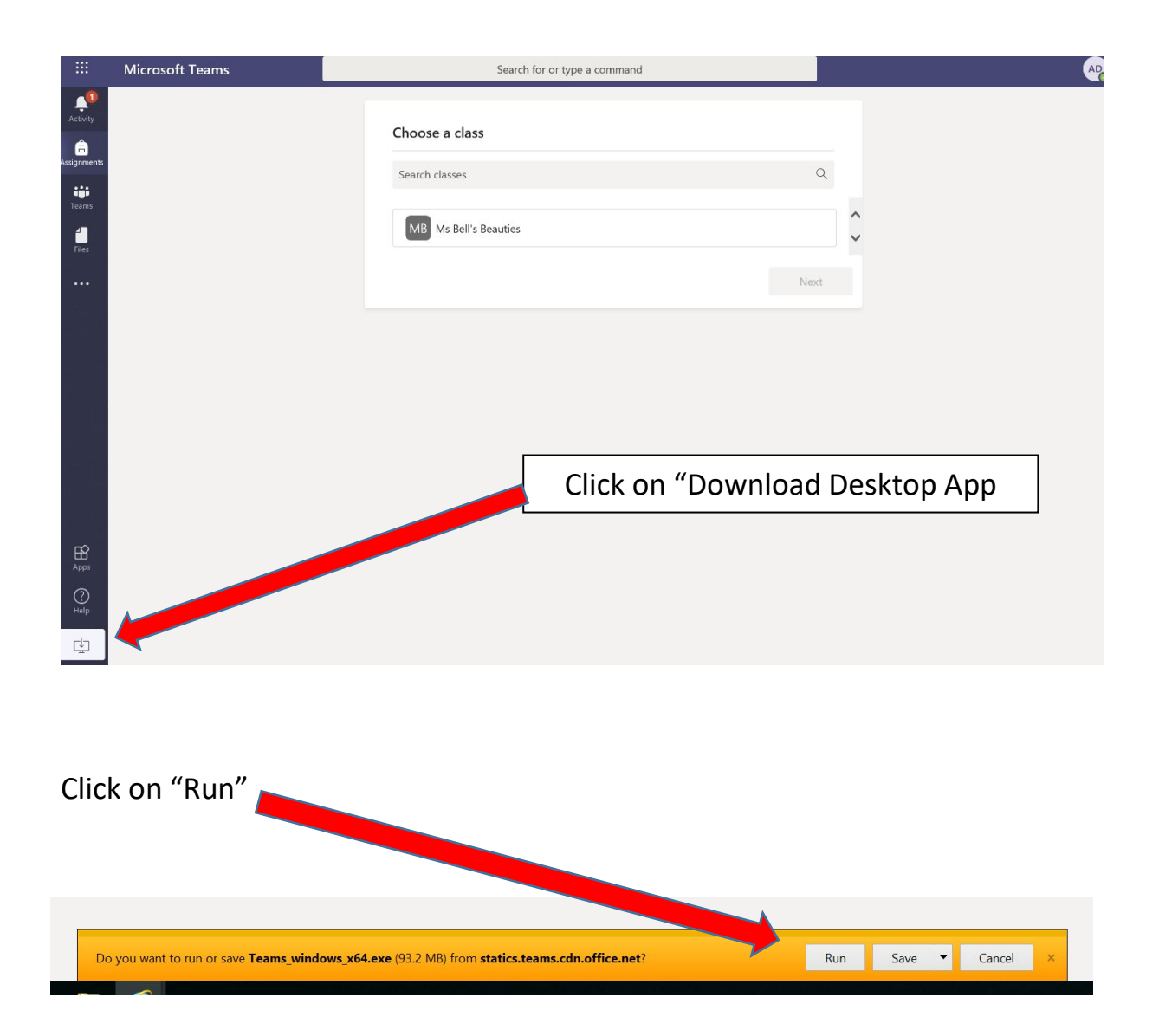

\*\* The internet may take you to the sign on page below – the log in for this page is your DoE email address and password

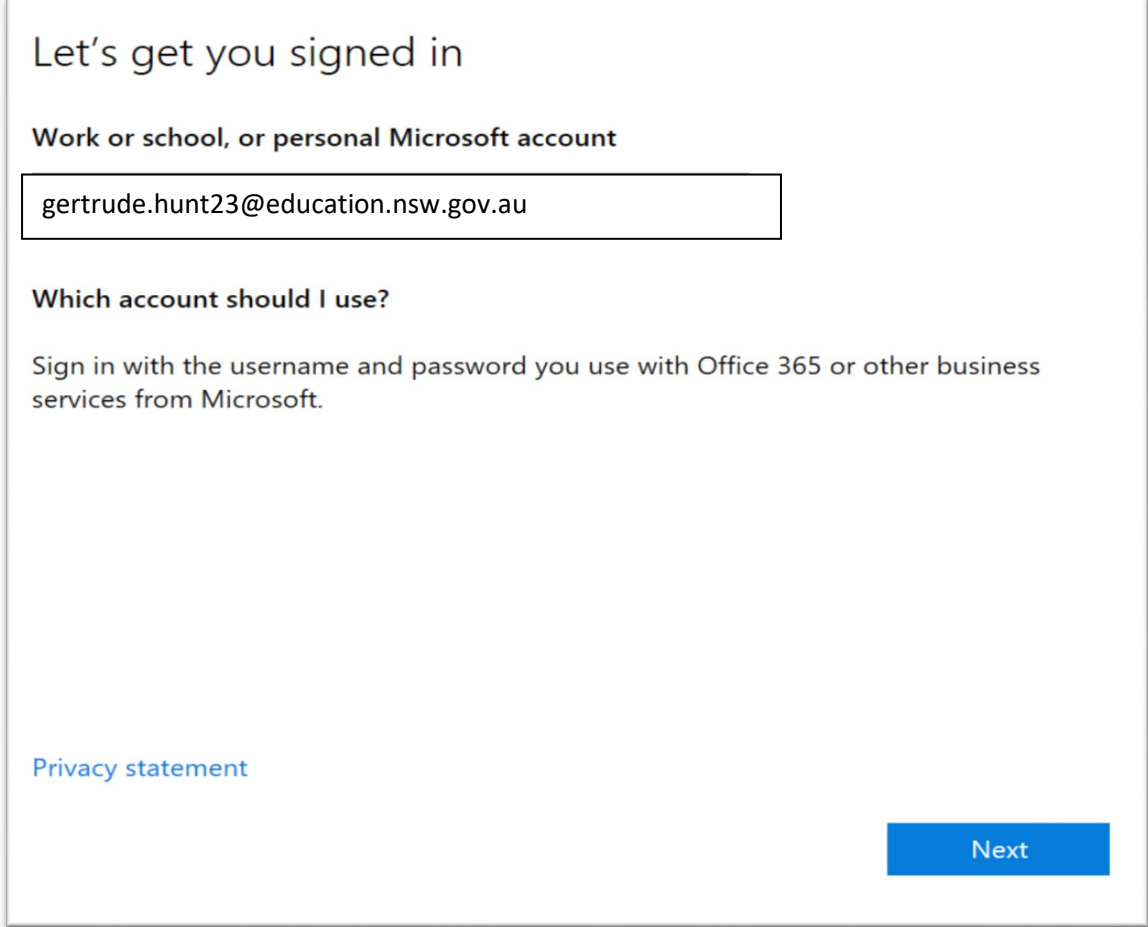

# 5. Select your class

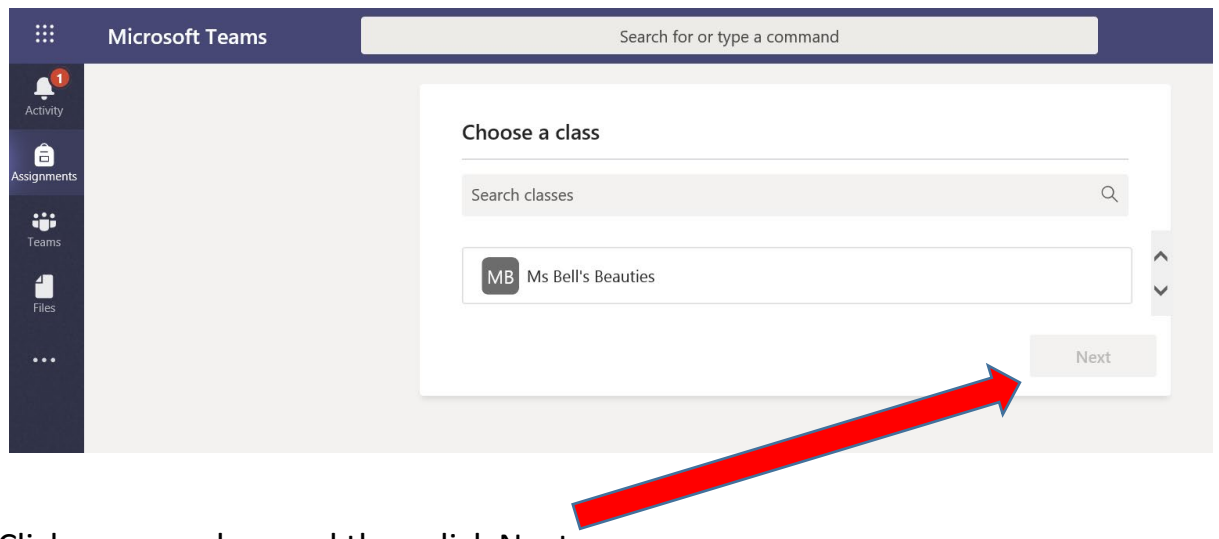

Click on your class and then click Next

### 6. Select activity

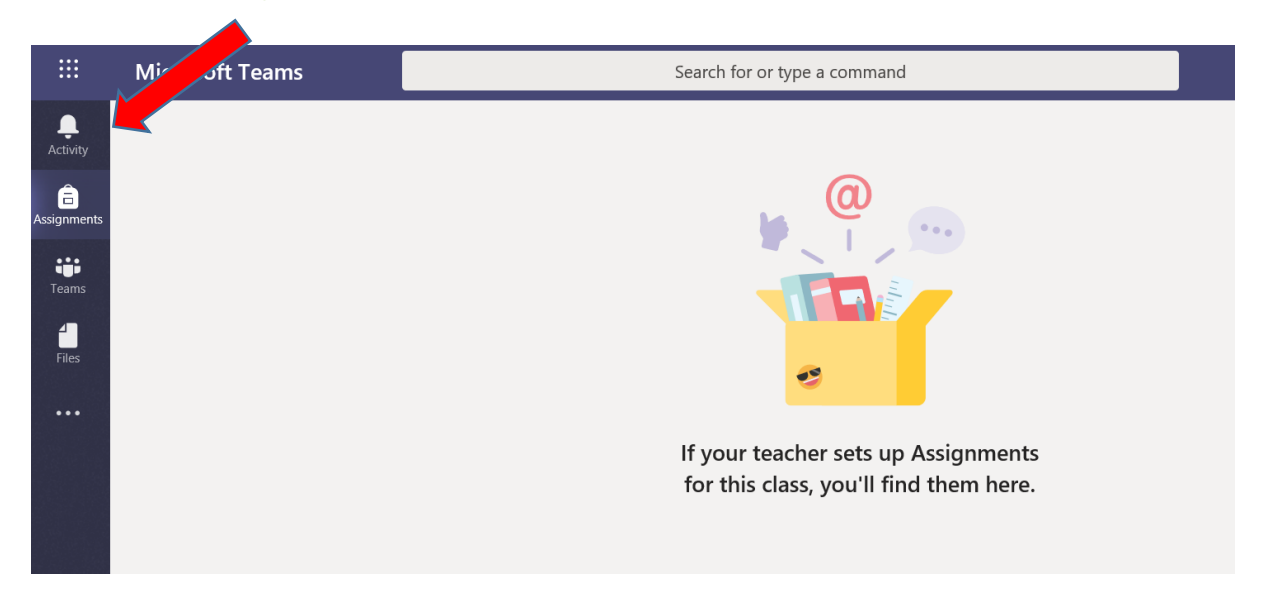

# 7. Look for the "Join Meeting" Button

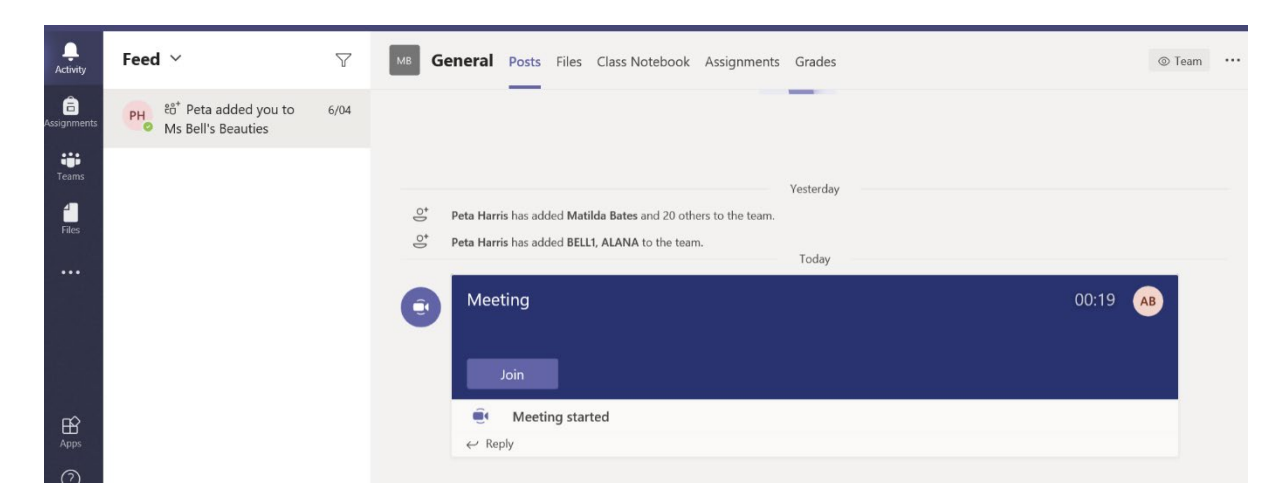

*\*\* If you can't find the join meeting button, it means your teacher hasn't started the meeting yet so just wait in this space until it appears.*

## 8. Set up your Meeting settings

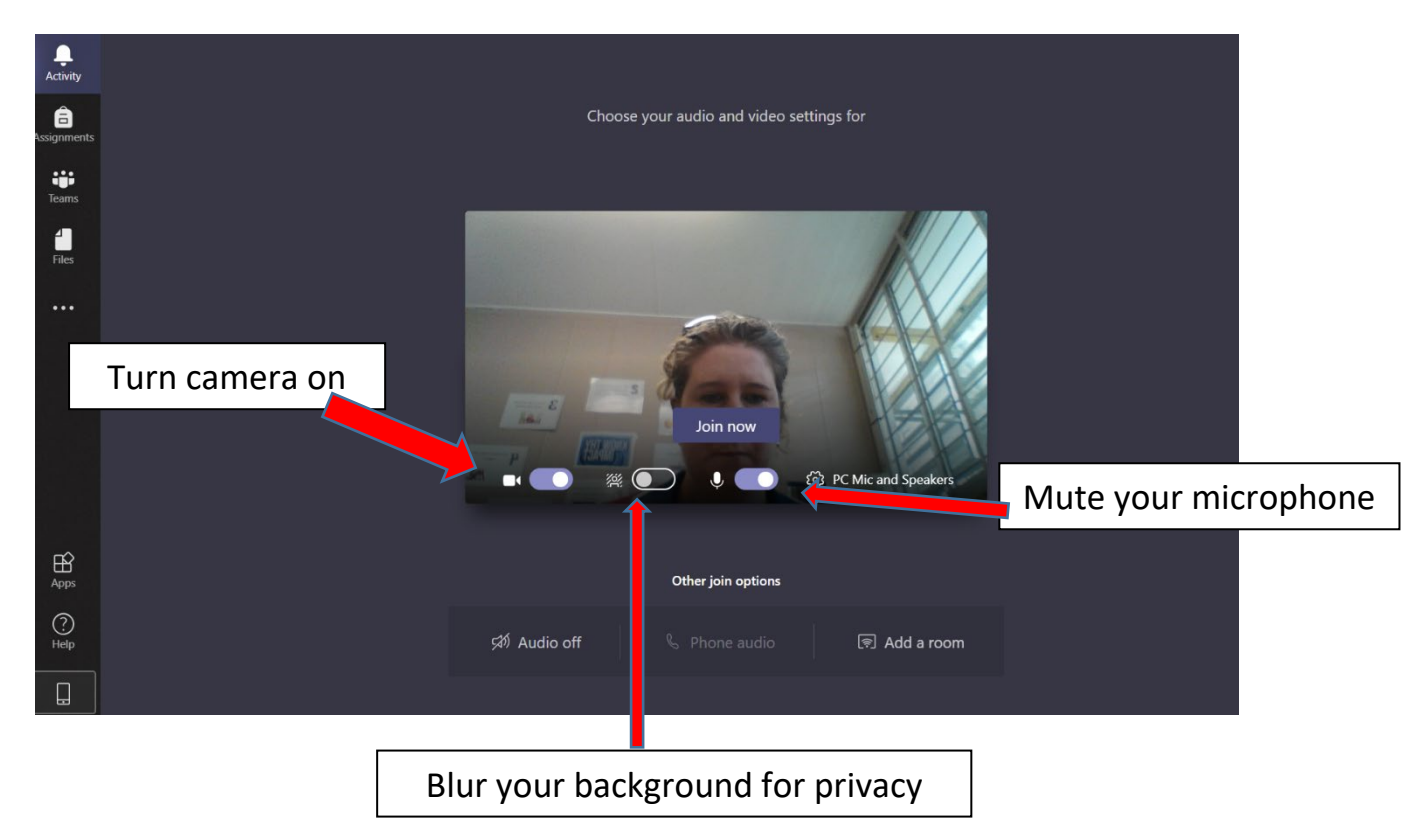

When you have done these three things, click "Join Now".

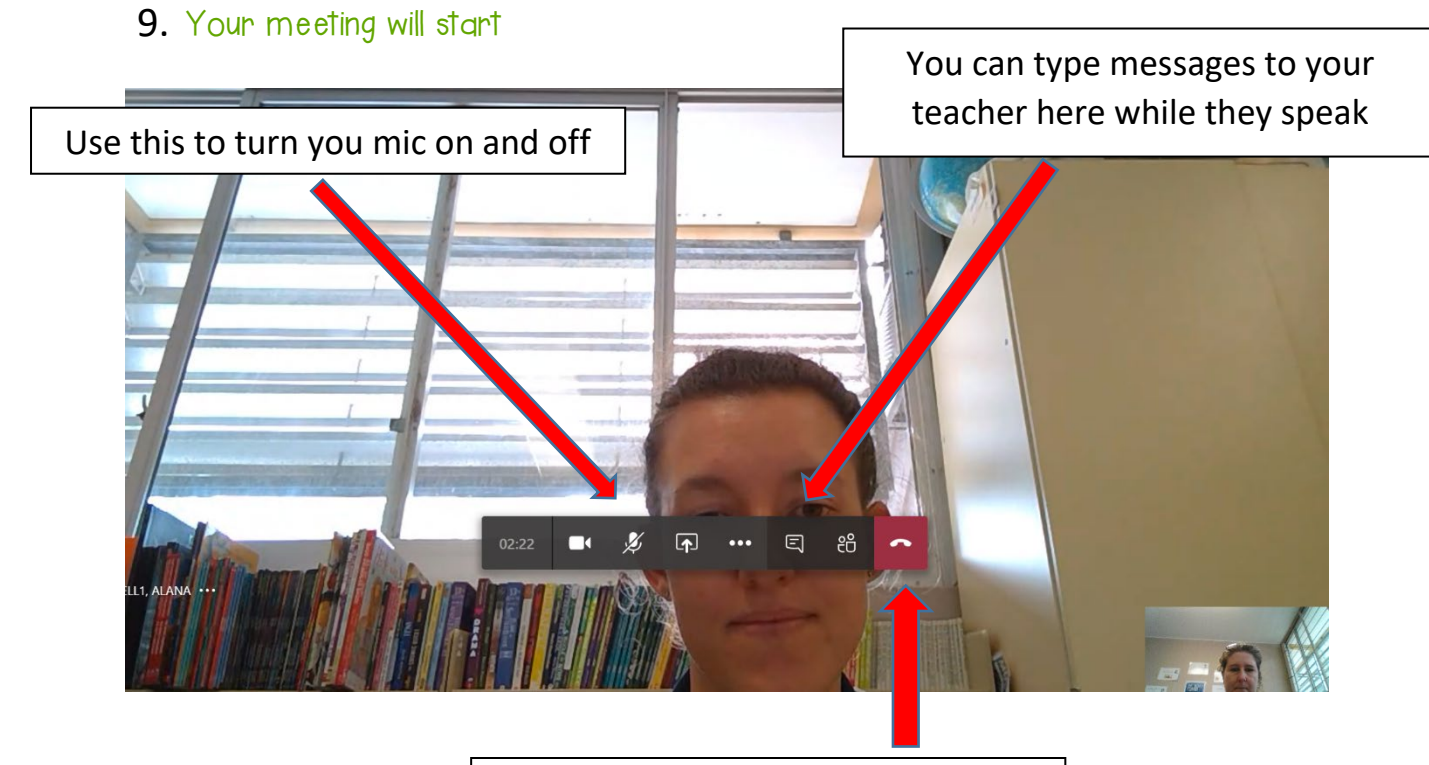

Hang up at the end of your meeting